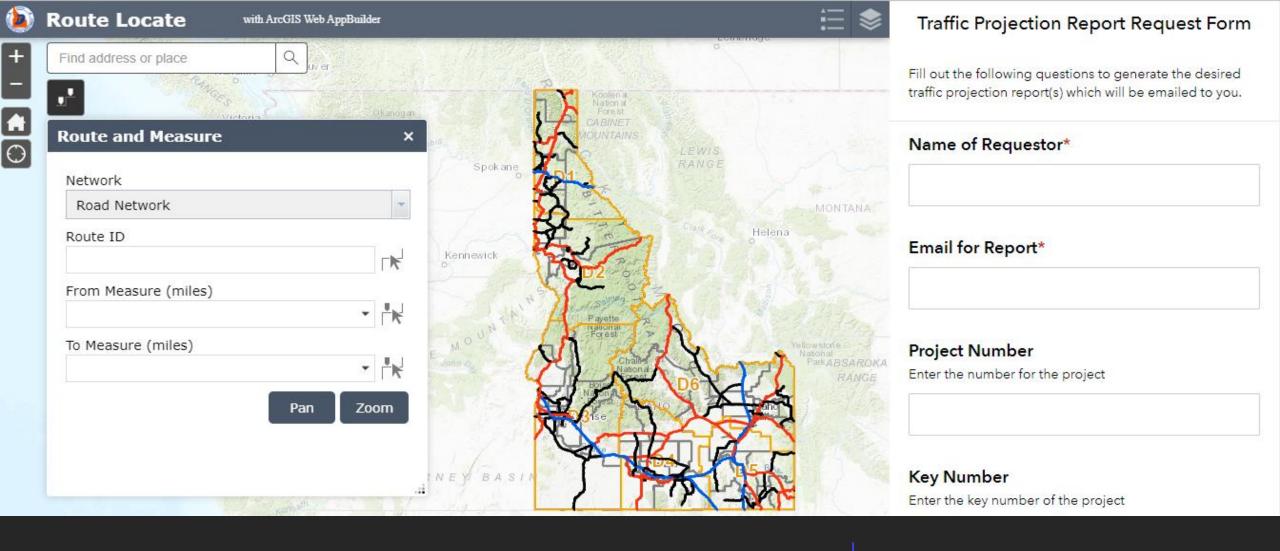

Traffic Projection Request Form

A GUIDE ON HOW TO SUBMIT AN AUTOMATED PROJECTION REQUEST

OCTOBER 2022

# A STEP BY STEP GUIDE ON SUBMITTING A PROJECTION REQUEST FORM

- 1. Access Projection Request Web App
  - 2. **Identify** Necessary Data Inputs
  - 3. **Input** Necessary Information
  - 4. **Submit** Projection Request Form
- 5. **Questions** Follow-Up

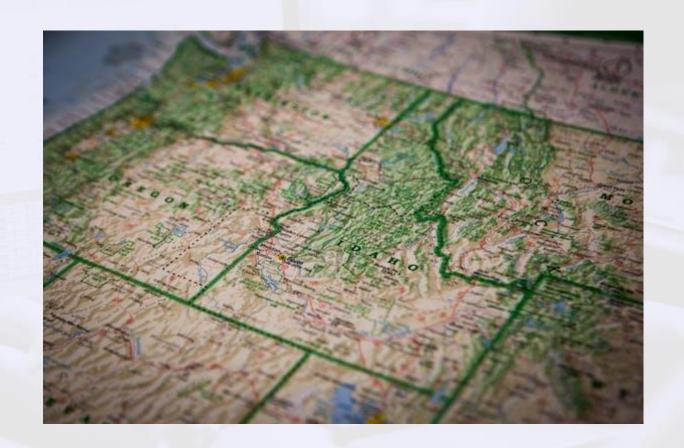

#### 1. Access projection request form web application

There will be two places where you can access the Traffic Projection Request Form web application.

Direct web link: <a href="https://experience.arcgis.com/experience/04575e35236247db86e5de87a288f810">https://experience.arcgis.com/experience/04575e35236247db86e5de87a288f810</a>

OR

- ITD's Roadway Data Traffic Counts Page at <a href="https://itd.idaho.gov/road-data/">https://itd.idaho.gov/road-data/</a>
  - Navigate to the Traffic Counts tab
  - Under the Traffic Volume and ESAL Projection Report Requests section, click on 'Traffic Volume and ESAL Projection Request Form'

Follow remaining instructions listed in this document.

# 2. Identify Necessary Data Inputs

- Name of Requestor
- Email for Report
- Project Number
- Key Number
- County(ies)
- ITD District(s)

- Projection Start Year
- Projection End Year
- RouteID
- From Measure (not milepost)
- To Measure (not milepost)
- Report Type

## 3. Input Necessary Information

- Name of Requestor: Enter your first and last name
- Email for Report: Enter the email address the report(s) should be sent to
- Project Number: Enter the project number associated with this report request. If not applicable or unknown, enter 'NA'.
- Key Number: Enter the key number associated with this report request. If not applicable or unknown, enter 'NA'.
- County(ies): Enter the county(ies) of the projection report request area of interest
- ITD District(s): Enter the numeric district(s) of the projection report request area of interest
- Projection Start Year: Enter the projection report start year (year the projections need to start)

- Projection End Year: Enter the projection report end year (year the projection should end)
- RouteID: road network RouteID identifier
- From Measure\*: Enter corresponding RouteID from measure that the projection report should begin (project begin measure)
- To Measure\*: Enter corresponding RouteID from measure that the projection report should end (project end measure)
- Report Type: Select Traffic Volume, ESAL, or Both

\*these input items should be based on the RouteID measures, <u>not mileposts</u>.

#### 4. Submit Projection Request Form

- Submit: Click on the submit button when all necessary form inputs have been entered and you're ready to submit the request.
- Automated projection reports will sent from <u>ITDGISData@itd.idaho.gov</u> to the email you provided within 24-hours.
- If you don't receive an automated report within 24-hours, reach out to the contact provided below.

## 5. Questions Follow-Up

If you still have questions or need further assistance, contact:

Vicky Calderón, Principal Research Analyst

Traffic Operations | Roadway Data Unit

Email: vicky.calderon@itd.Idaho.gov

Phone: (208) 334-8218

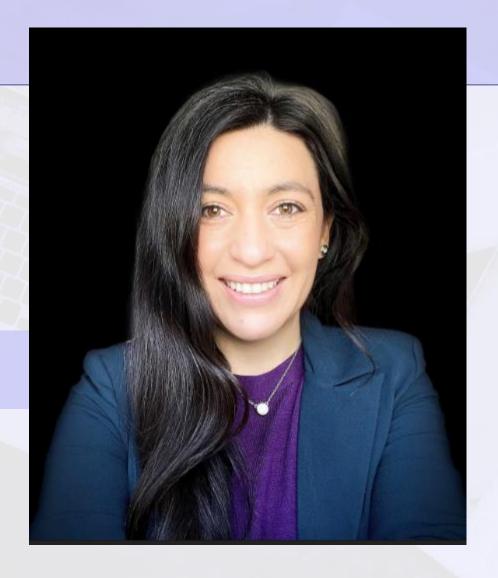

#### **Notes** to Remember:

- •Traffic volume and ESAL projection reports are only generated for locations where AADT data is available.
- •To verify your project or location of interest contains AADT data, you can view ITD's AADT 1999-Present IPlan web map. This map displays all published Idaho AADT data, statewide.
  - Link: https://iplan.maps.arcgis.com/apps/webappviewer/index.html?id=e8b58a3466e74f249cca6aad30e83ba2
    - On the top left hand side of the screen there is a search bar where you can drill down to the location of interest to view the AADT for that particular location. Click on the location of interest on the map. The AADT section will highlight aqua and a pop up will display the RouteID, AADT, Year, and BM (beginning measure) and EM (end measure) for that particular section. If you click on the ellipse (...) located on the bottom right of the pop up, a table will display additional information regarding that particular section. You can use this information from the pop-up to use on the projection request form.
- •If you enter data inputs (RouteID and measures) into the traffic projection request form where no AADT data is available, a projection report will not be produced.